# How does use the TOTOLINK extender APP?

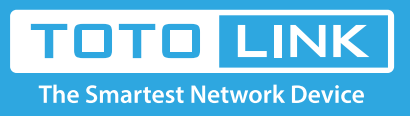

It is suitable for : **EX1200M**

#### **Application introduction:**

This document describes how to extend your Wi-Fi network using the TOTOLINK extender APP. Here is an example of EX1200M.

- Press the reset button/hole on the extender to reset the expander before use.
- Connect your phone to the extender WIFI signal.

#### **STEP-1:**

# **2.If I want to change the Extender to extend another Wi-Fi network within the range but**  cannot access its configuration page now, what should I do?

A: Restore the Extender to its factory defaults and then start configuration as needed. To reset the Extender, stick a paper clip into the side panel "RST" hole and hold it for over 5 seconds until the CPU LED flashes quickly.

#### Note:

The default Wi-Fi name and password are printed on the Wi-Fi card to connect to the extender.

#### **STEP-2:**

2-1. First, open the APP and click NETX.

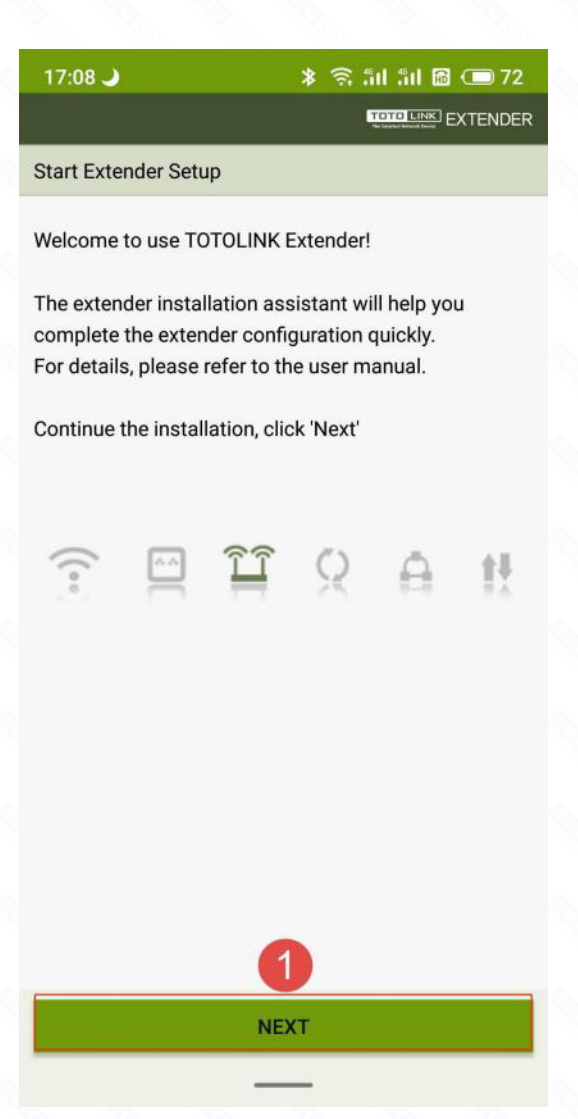

#### **STEP-3:**

After the setup is complete, you can move the extender to a different location.

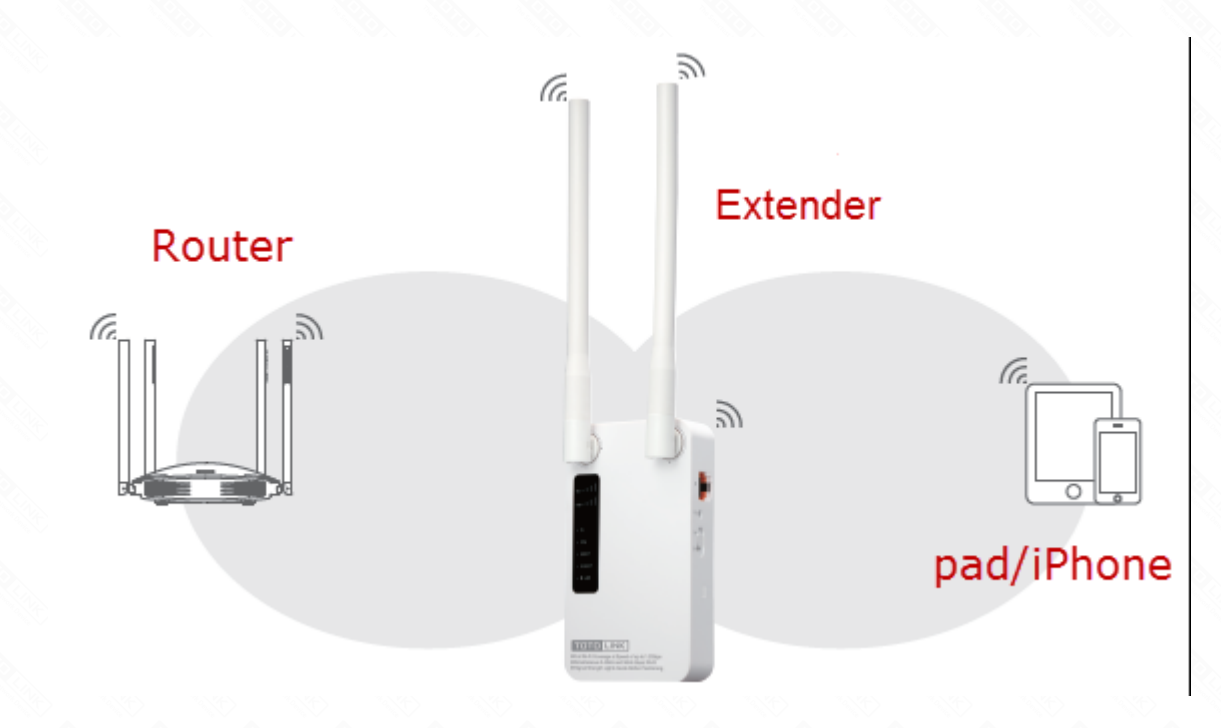

## **1.Band modes for switching frequency ranges**

2-4. Click "**Confirm**" in the prompt box that pops up, the extender will restart, and you will see the Wi-Fi name after the reboot.

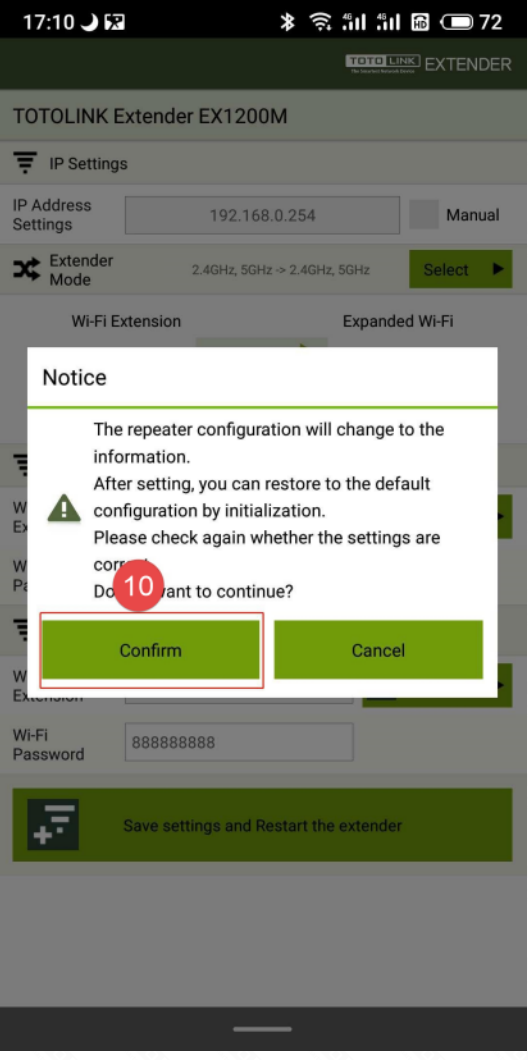

## **3.Scan the QR code to download our cell phone App for quick setup.**

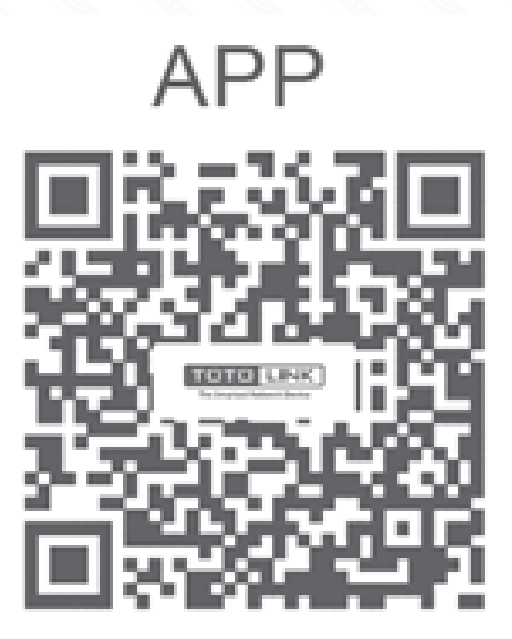

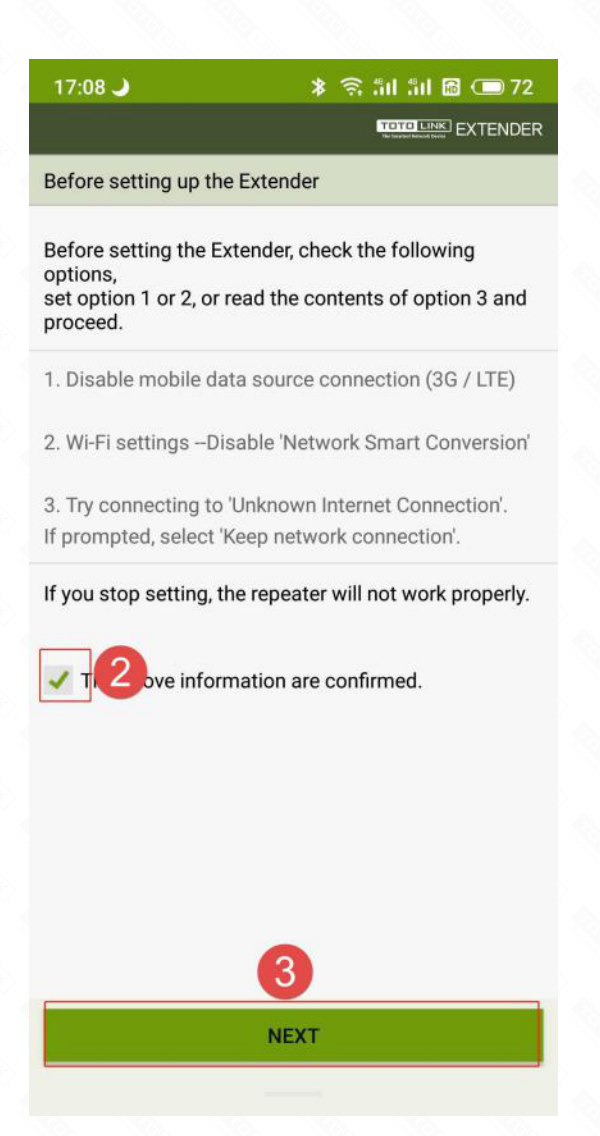

2-3. According to actual needs, select the corresponding expansion mode (default: 2.4G  $\rightarrow$  2.4G and 5G). Here is an example of 2.4G and  $5G \rightarrow 2.4G$  and 5G (parallel):

❹Select expansion mode: **2.4G and 5G→2.4G and 5G (parallel)**

- **G** Click the "AP Scan" option to search for the corresponding 2.4G wireless network around
- ❻Enter the extended 2.4G wireless network password
- **O** Click the "AP Scan" option to search for the corresponding 5G wireless network around
- ❽Enter the extended 5G wireless network password
- **O** Click the "Save Settings and Restart" button

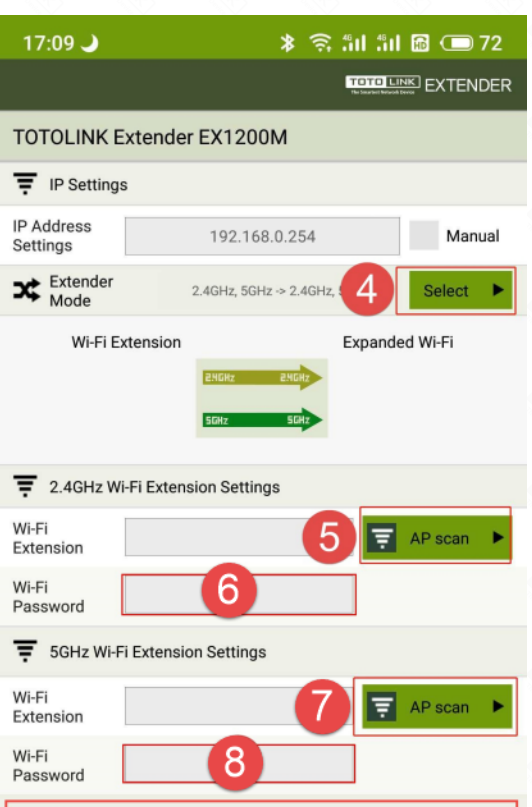

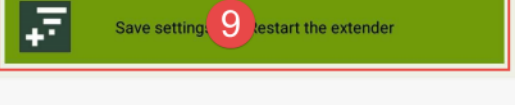

# Set up steps

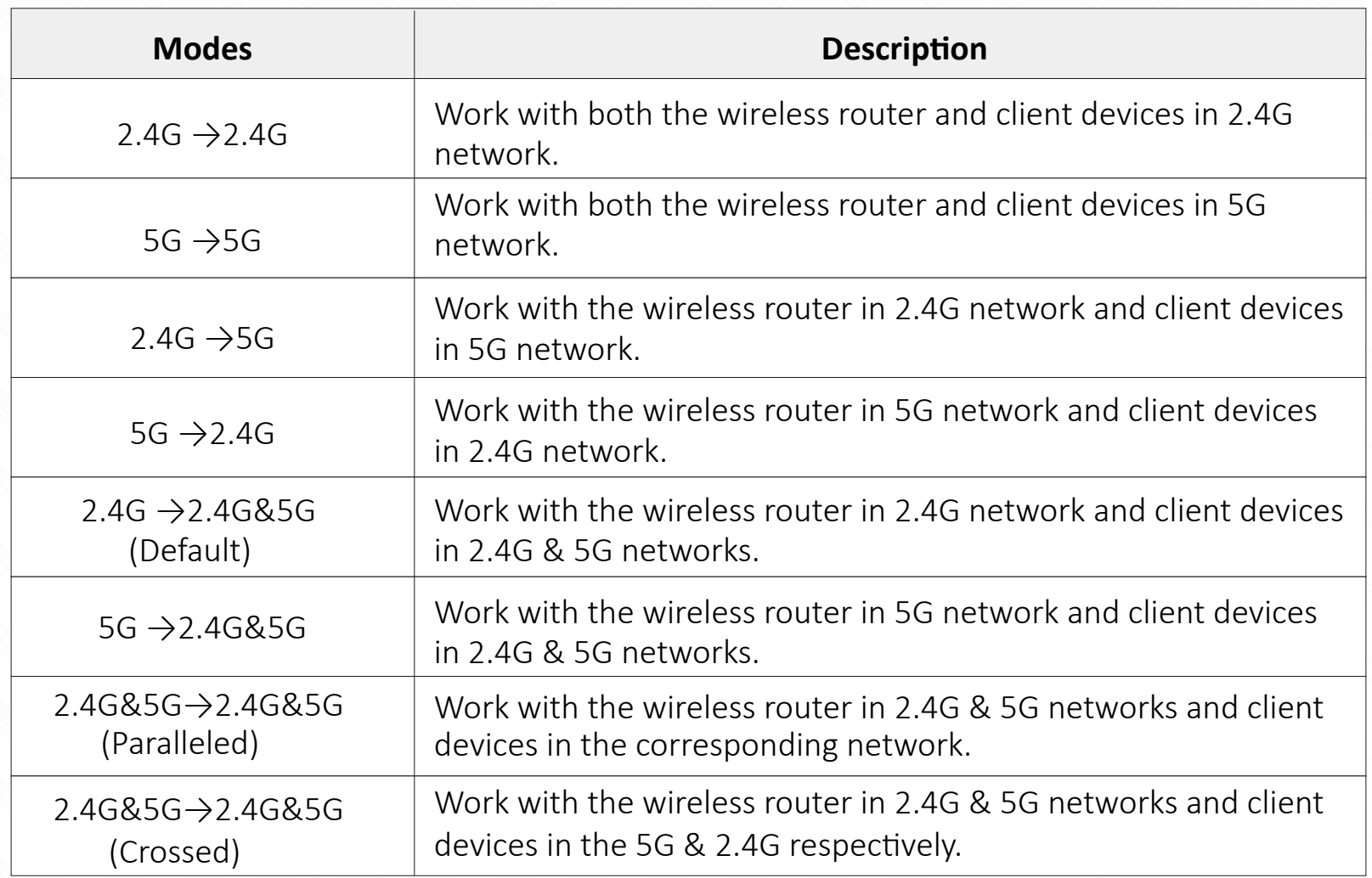